#### **Invoice Creation - OPEX**

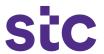

The purpose of this exercise is for vendors to upload their invoices manually and avoid any paper submission. In order to do so, vendors must create invoices by entering all information requested in required fields once they sign into iSupplier portal and submit all information relevant to the completed project.

#### Important note:

- 1. Submission of invoices should be based on contract payment terms approved on the contractual agreement 2. Before invoice submission, partner must share invoice copy to concerned departments point of contact (SPOC) to complete invoice receiving process and then proceed with steps below
  - 1. Visit this <u>link</u> and click on Vendor Relations:

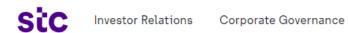

#### Welcome to stc's i-Supplier Registration Portal

Dear prospective suppliers

Thank you for contacting **stc** Procurement. Here at **stc**, we consider our suppliers as partners in our mission to provide unique services and products that satisfy the aspirations of our clients and accommodate their needs. This is only achievable through a strong and transparent relationship with our suppliers built through mutual trust and cooperation.

**Vendor Relations** 

Therefore our existing suppliers are a source of strength and a major asset in achieving our mission and we always strive to increase our base of reliable and capable suppliers. We highly encourage the participation of suppliers that have the technical and financial abilities to further our mission and enhance our range of unique products and services.

Our i-Supplier portal is your gateway to registering with **stc** Kuwait, rest assured that our procurement team will review each submission and will inform you accordingly of any eligible tenders. For any further queries regarding supplier registration, please don't hesitate to contact **stc**'s Procurement team at: procurement@stc.com.kw

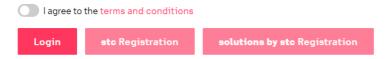

- 2. Click on "I agree to the terms and conditions" and then 'login'
- 3. Enter username and password (shared via email at the time of registration)

4. Click 'login' to login iSupplier portal

# **Invoice Creation - OPEX**

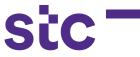

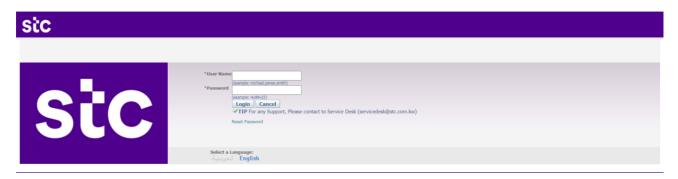

## **Invoice Creation - OPEX**

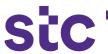

Note: after successfully logging into the system, you can see homepage and all notifications:

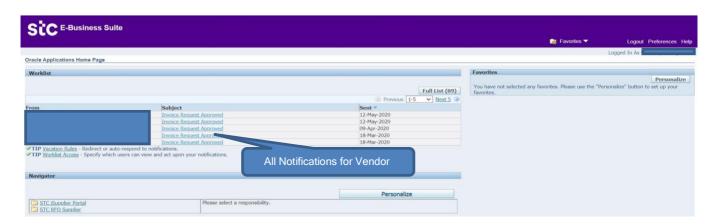

5. For invoice creation, click on stc iSupplier Portal responsibility and click on 'Homepage'

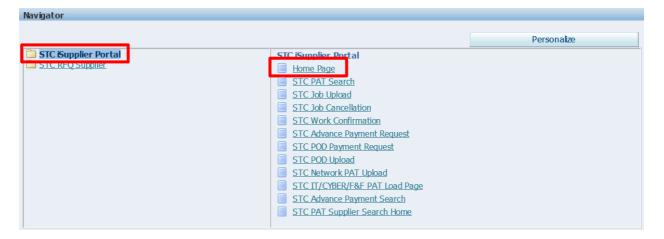

## **Invoice Creation - OPEX**

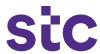

6. Click on finance tab

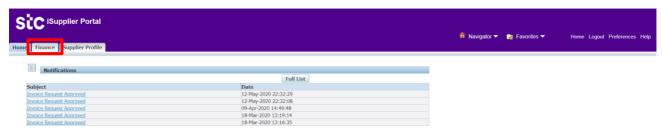

- 7. Enter the search criteria to view existing invoices
- 8. Next click on 'Go' to create invoice with a PO to initiate the invoice process

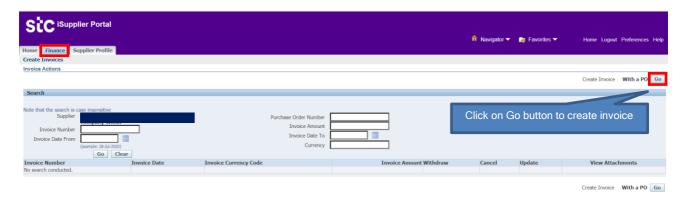

9. Enter PO Number and click on the 'Go' button to select PO line.

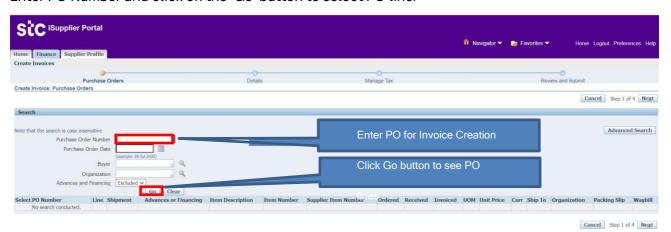

## **Invoice Creation**

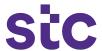

Once PO lines have been selected, click on the next button

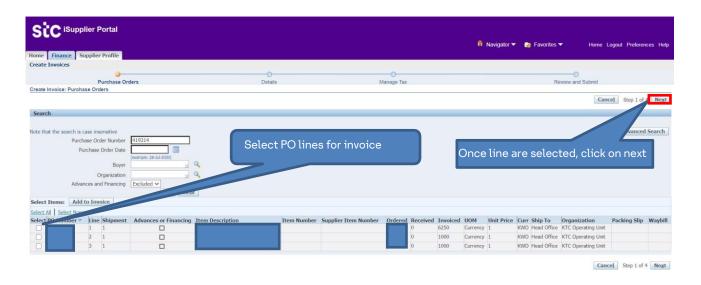

- Select remit to bank account
- Enter invoice number
- Select invoice date
- Enter invoice description
- Attach required documents
- Enter quantity/amount at each line

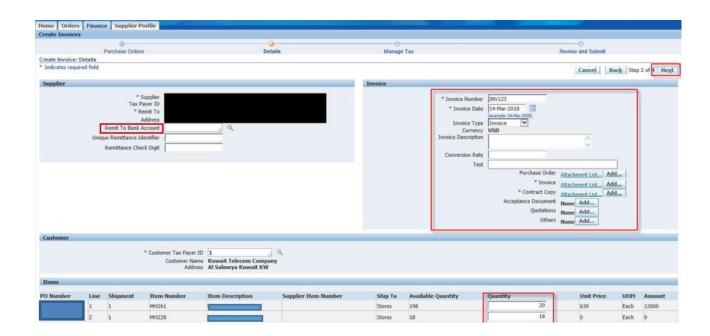

## **Invoice Creation**

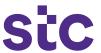

10. Once information is entered, then click the next button

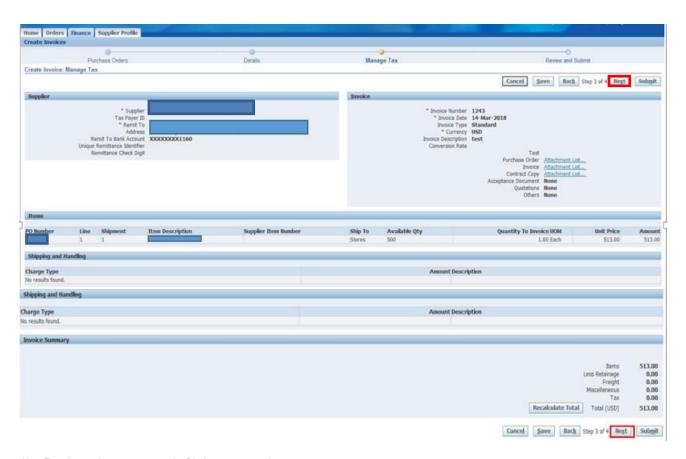

- 11. Review the page and click on **Next** button
- 12. Click on **submit** button for invoice submission to **stc**

#### **Invoice Creation**

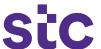

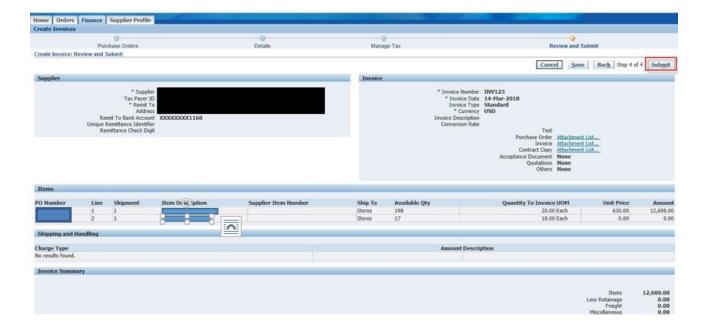

Note: Once the invoice is submitted, a confirmation message will appear and the concerned department will be notified

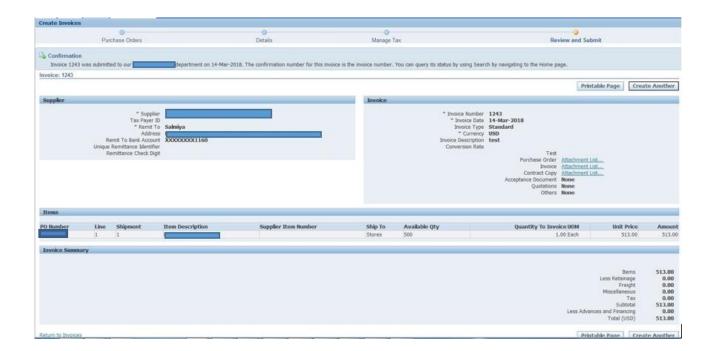